**2020102A (sw pkg 4.1.x)**

# *Enhanced Platform (EP) Setup Guide*

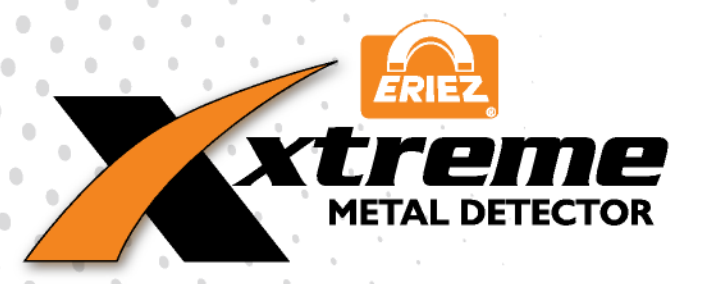

**ERIEZ MAGNETICS** HEADQUARTERS: 2200 ASBURY ROAD, ERIE, PA 16506–1402 U.S.A. SEPARATION TECHNOLOGIES

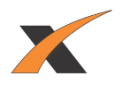

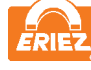

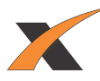

## **ENHANCED PLATFORM (EP) OVERVIEW**

#### **Eriez Xtreme Metal Detector with** *Enhanced Platform (EP)* **provides increased sensitivity when scanning relevant products for metal.**

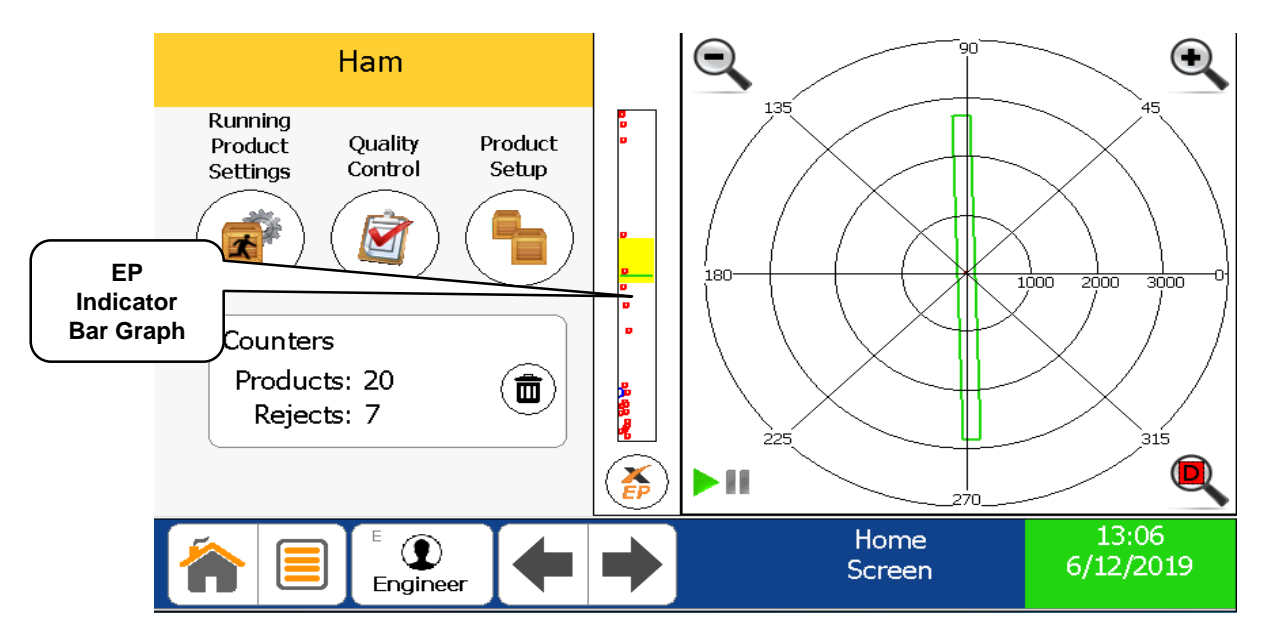

## **EP SETUP PAGE**

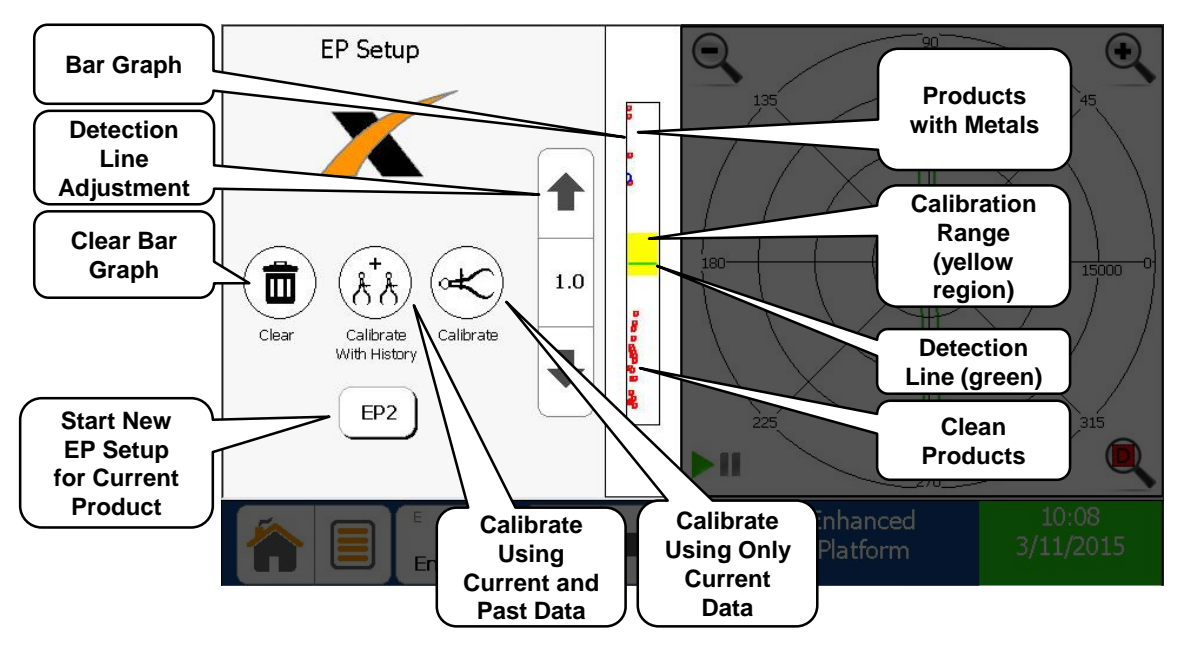

**NOTE: This EP Setup Guide assumes that the user has a working knowledge of and familiarity with the Eriez Xtreme Reference Guide. Please see the Reference Guide for clarification on non-EP related items.**

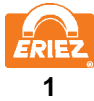

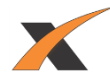

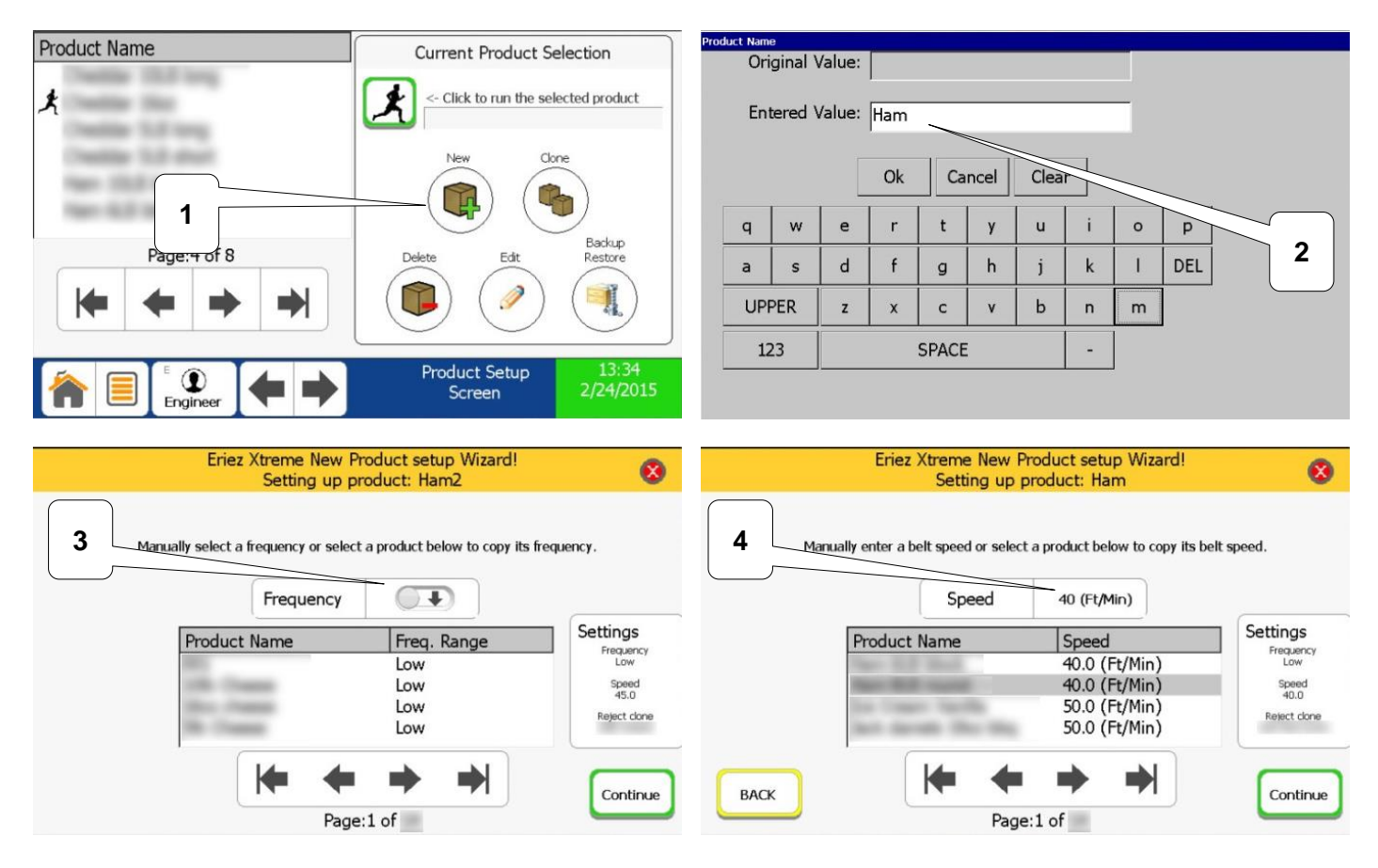

- **1. Create new product**
- **2. Provide a unique product name**
- **3. Choose frequency as described in Xtreme Reference Guide**
- **4. Choose desired belt speed**

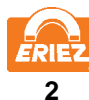

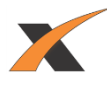

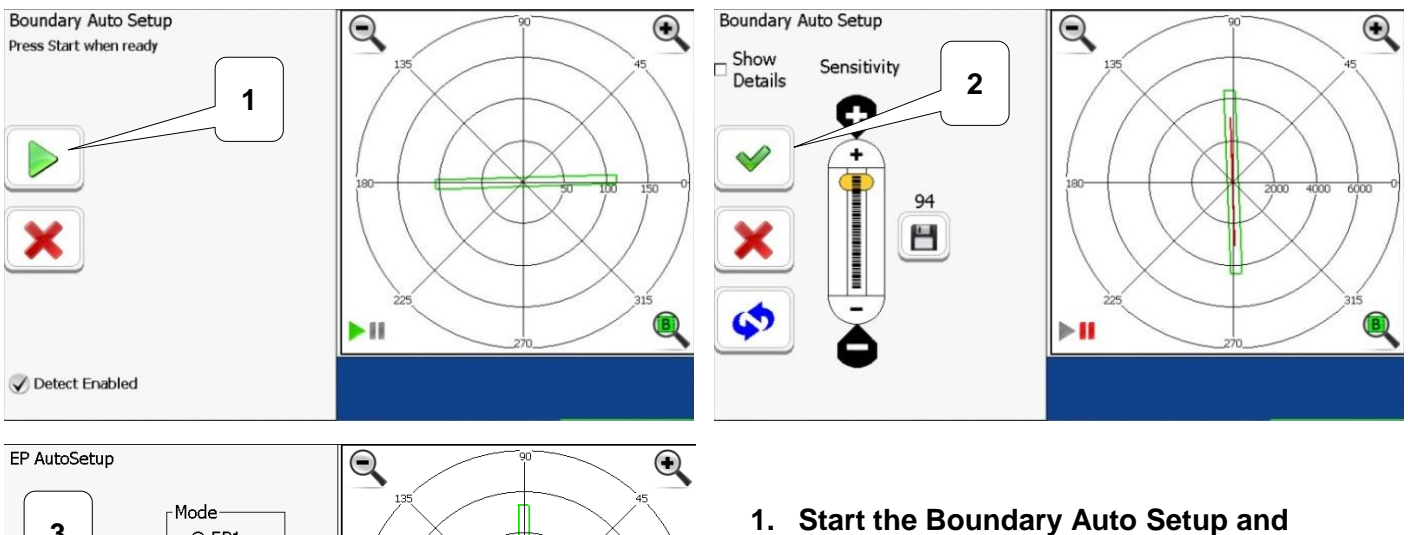

- **run one clean product through the Metal Detector as you normally would to set up the boundary values.**
- **2. Accept the boundary settings**
- **3. On the EP Auto Setup screen, choose EP1, EP2, or EP4 (see notes on next page)**
- **4. If EP detection is not desired, press the cancel button**

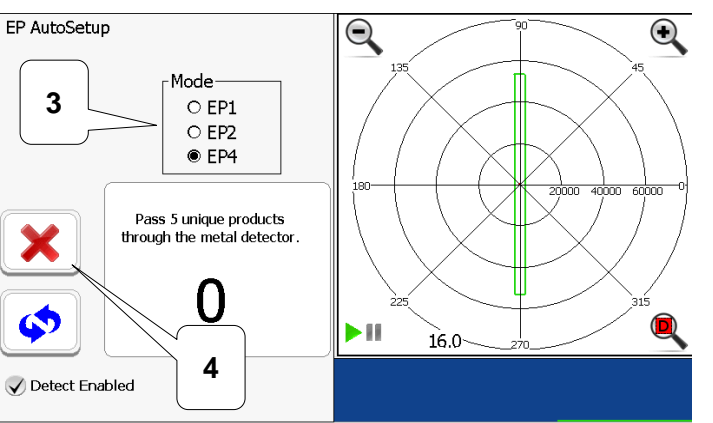

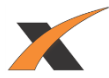

**The following can be used to determine which EP Mode is best suited for your application**

#### **EP1**

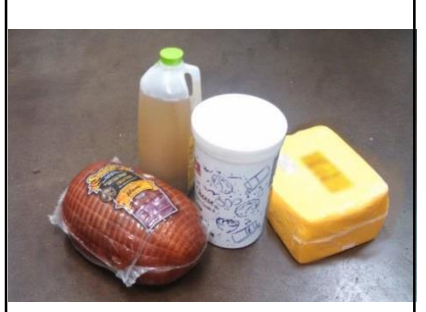

**Choose EP1 for smaller and more homogeneous products such as a halfgallon of milk; a fivepound tub of yogurt, sour cream, or cottage cheese; a four or eight-pound whole boneless ham; a solid consistent uniformsized block of cheese.**

#### **EP4**

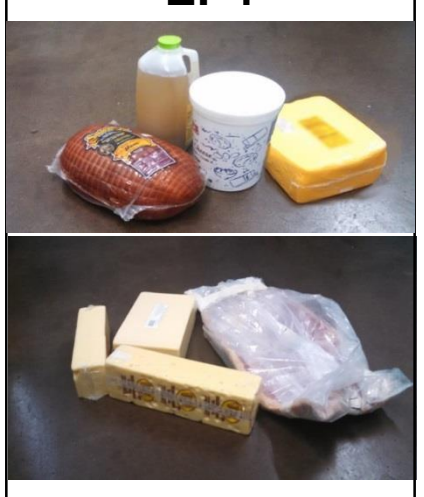

**EP4 generally provides improved sensitivities when compared to EP1 and EP2. EP4 is an optional upgrade.**

### **EP2**

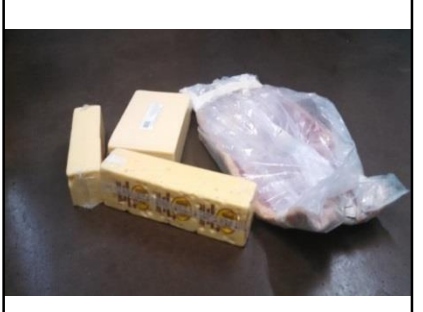

**Choose EP2 for longer and more irregularly shaped products such as large slabs of bacon, irregular density cheese such as Swiss, multiplesizes or long blocks of cheese, multiple-sizes or irregular density or long blocks of luncheon meats.**

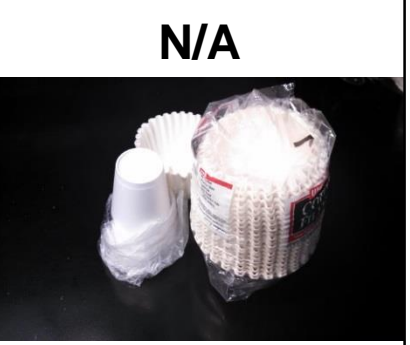

**Enhanced Platform is unlikely to improve sensitivity for products with very small peak signals, less than approximately 50 on the graph.**

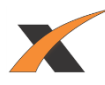

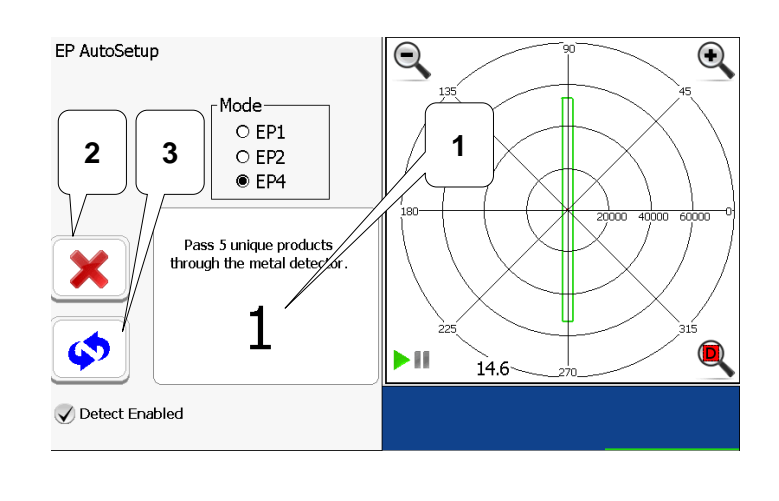

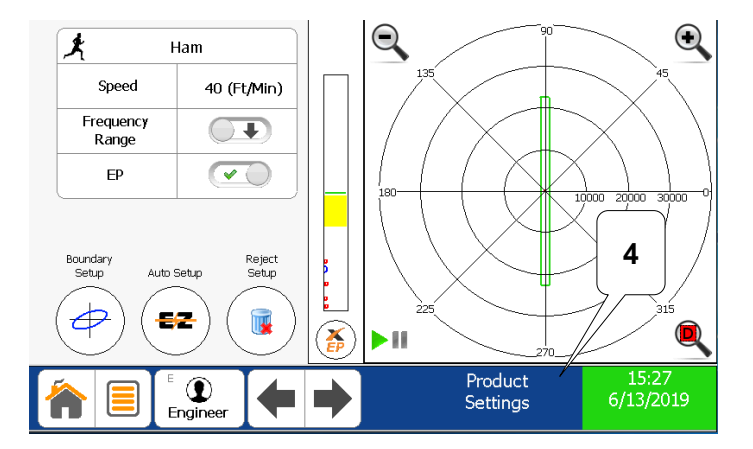

- **1. Run five more clean products to automatically set up the EP detection value and position the EP detection line. The number of products run so far is displayed.**
- **2. The EP setup can be cancelled at any time by hitting red X**
- **3. The EP setup can be restarted at any time by clicking the blue arrows.**
- **4. After five products have been recognized, and the EP detection line has been automatically set, the unit returns to the Product Settings pages.**

**At this point, EP detection setup is complete. The EP detection can be more finely-tuned by following the steps on page 7, "HOW TO FINE TUNE THE EP SETUP".**

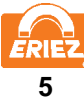

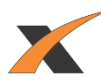

## **"HOW TO" ADJUST THE EP DETECTION LINE**

**IMPORTANT NOTE:**

**Whenever one of the Calibrate buttons is pressed, the Metal Detector will automatically set the EP detection line to the optimum position based on the clean products run.**

**However, at any time, the EP Detection can be made more or less sensitive than the automatically calibrated value by manually lowering or raising the detection line and NOT pressing calibrate.** 

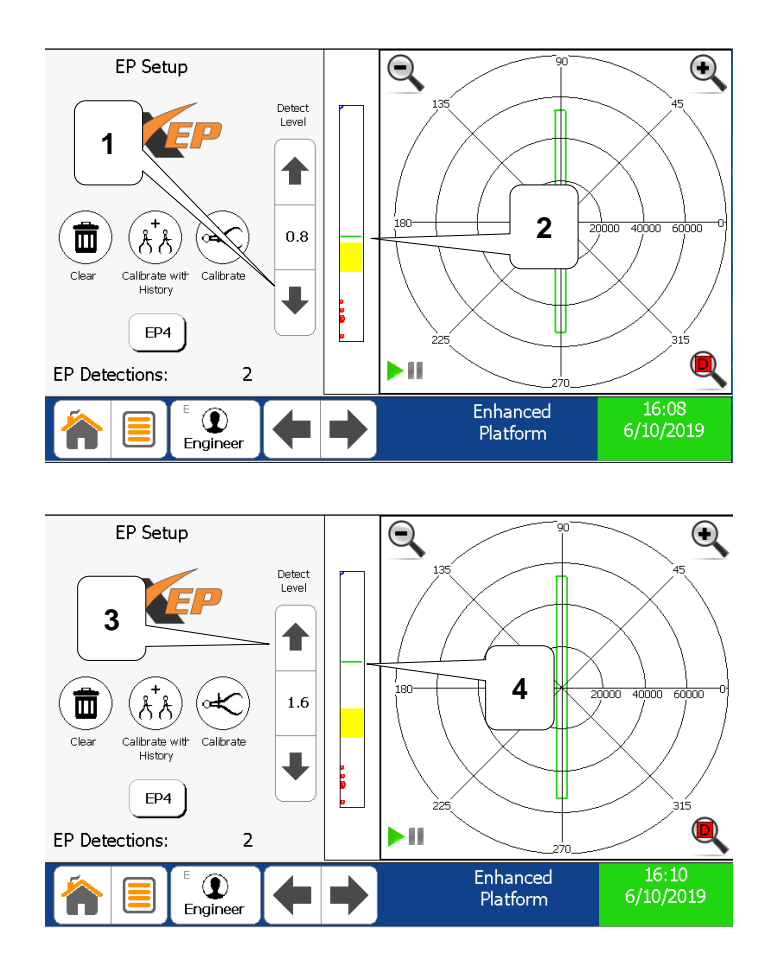

- **1. Use the down arrow to LOWER the detection line and make the system MORE SENSITIVE.**
- **2. The resulting detection line (green) is nearer to the clean data.**
- **3. Use the up arrow to RAISE the detection line and make the system LESS SENSITIVE.**
- **4. The resulting detection line (green) is farther from the clean data.**

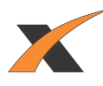

## **"HOW TO" FINE TUNE THE EP SETUP**

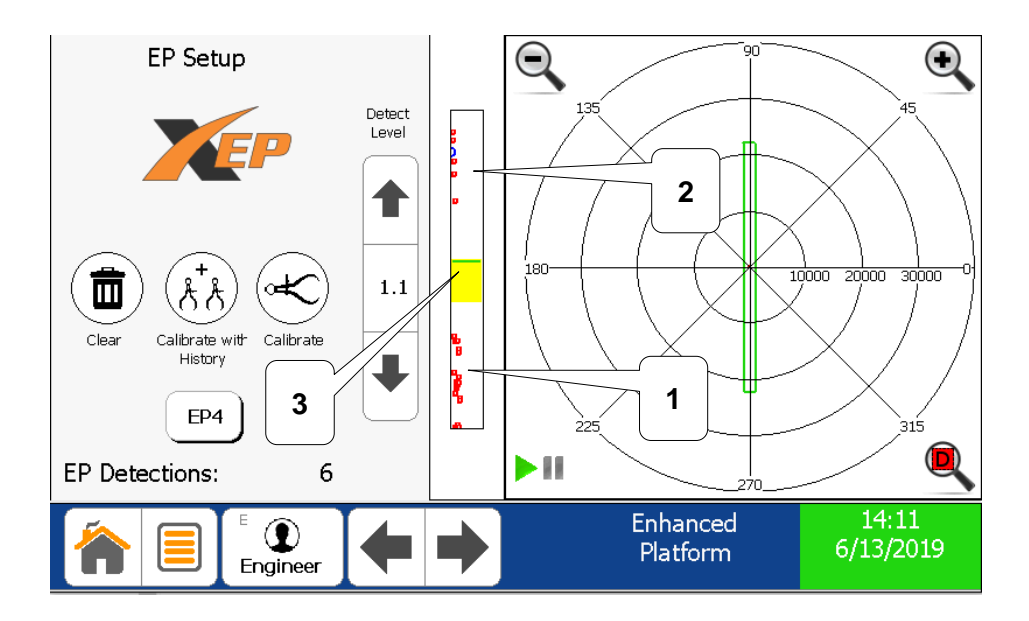

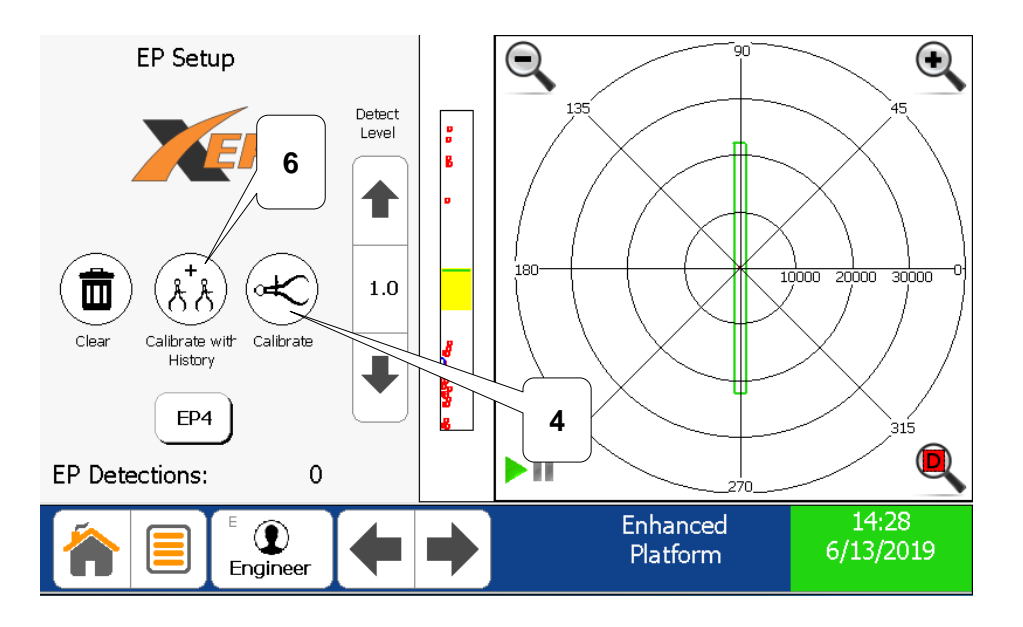

- **1. Run 10 or more clean products through the metal detector.**
- **2. Run 5 products with the desired metal test sticks through the metal detector.**
- **3. Adjust the detection line so that it is located between the two groupings of data.**
- **4. Calibrate the system by pressing the "Calibrate" button.**
- **5. Repeat this process verifying that all clean products fall below the detection line and all products run with metals lie above the detection line. If clean products fall above the detection line or products with metal fall below the detection line, repeat the process again.**
- **6. If this process is repeated more than three times and desired results are not achieved, repeat the process from step 1 using the "Calibrate with History" button.**

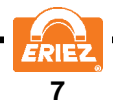

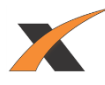

## **"HOW TO" CLEAR BAR GRAPH DATA**

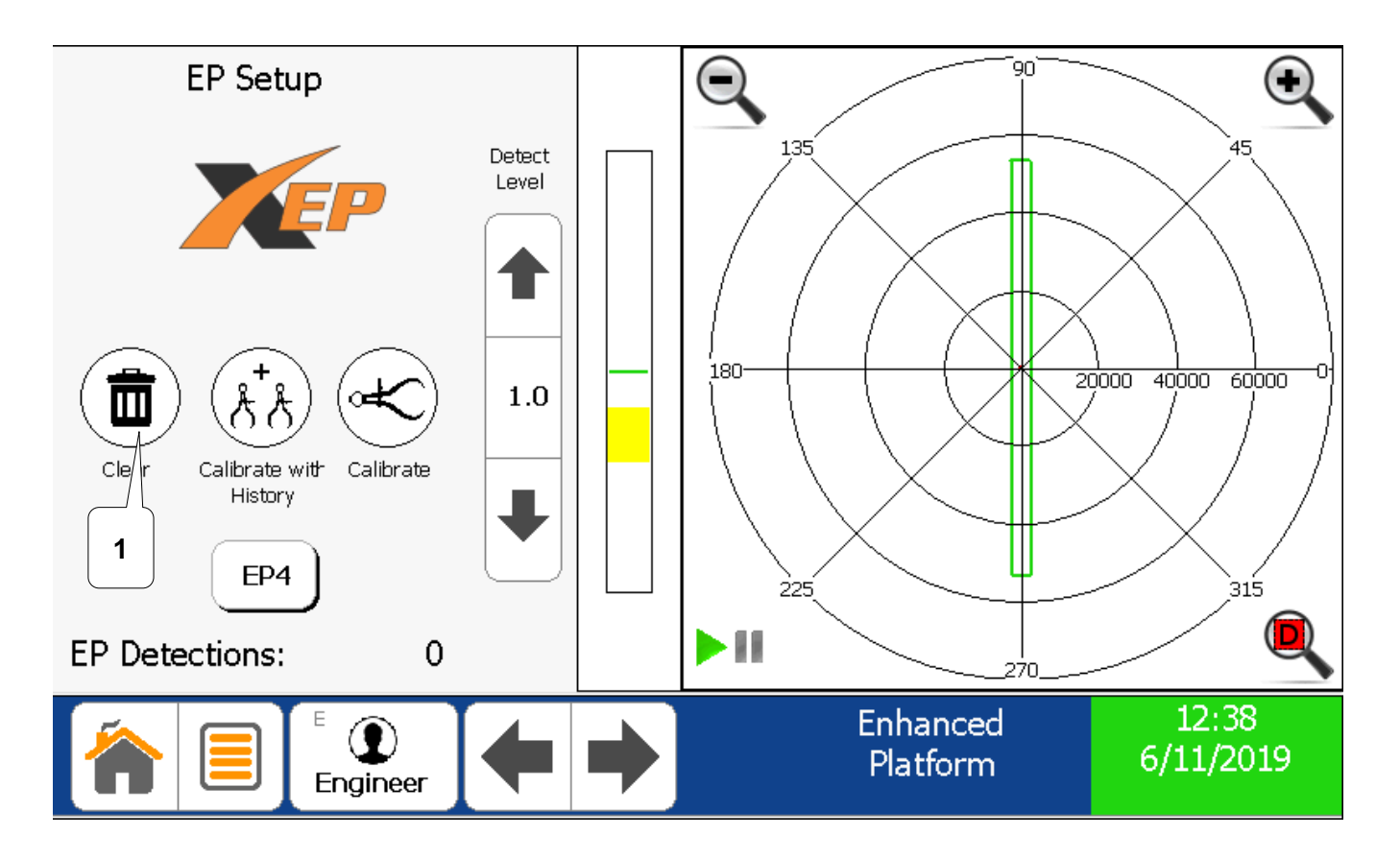

**1. If desired, press "Clear" to remove all dots from the bar graph. The EP detection line and calibration will remain unchanged.**

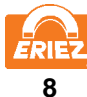

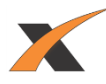

## **"HOW TO" RESTART AN EP SETUP**

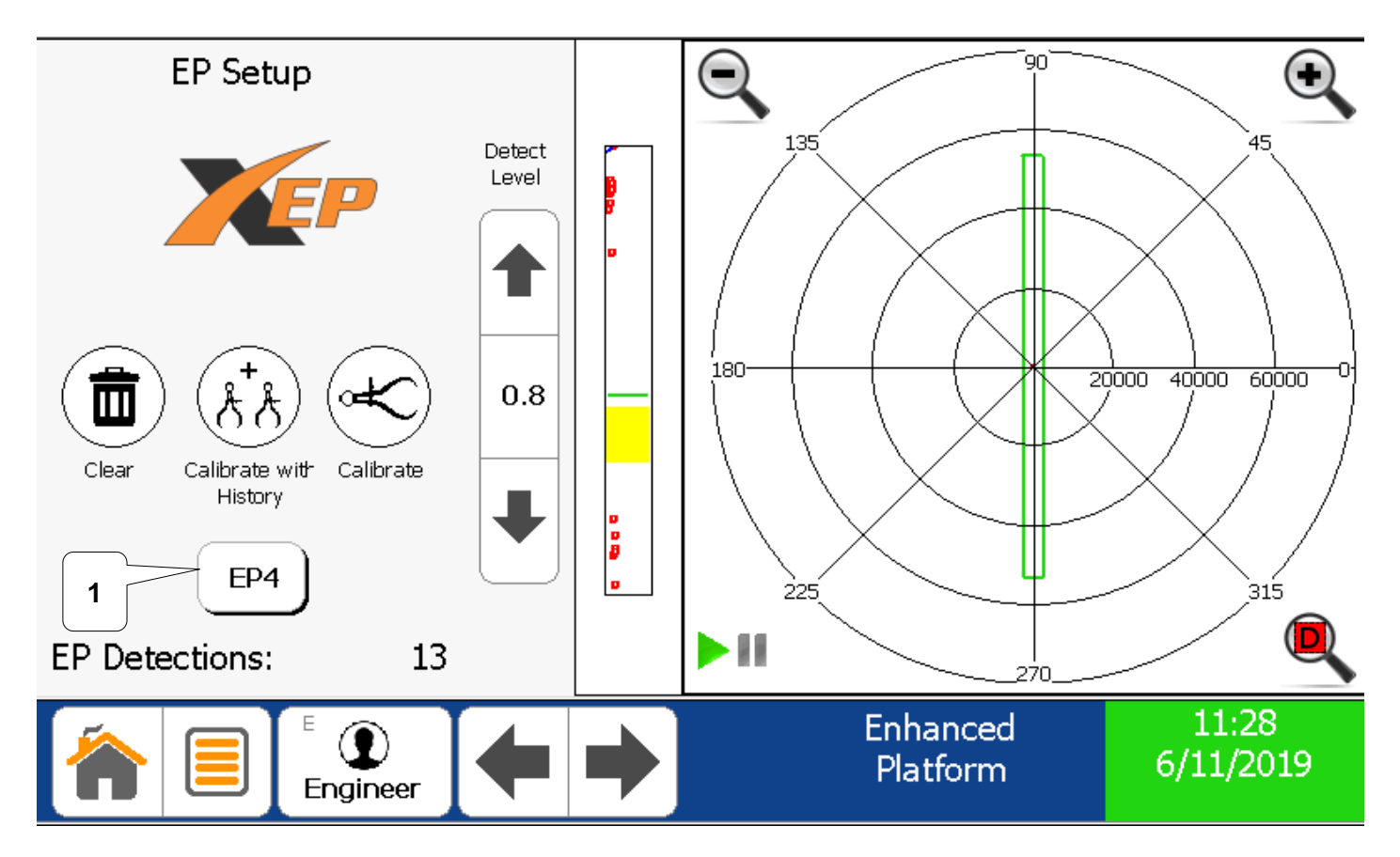

**1. If desired, press the "EP1", "EP2", or "EP4" button (the label changes based on the current setting) to begin a new EP auto setup.**

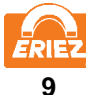

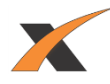

## **OTHER SCREEN CHANGES RELATED TO EP**

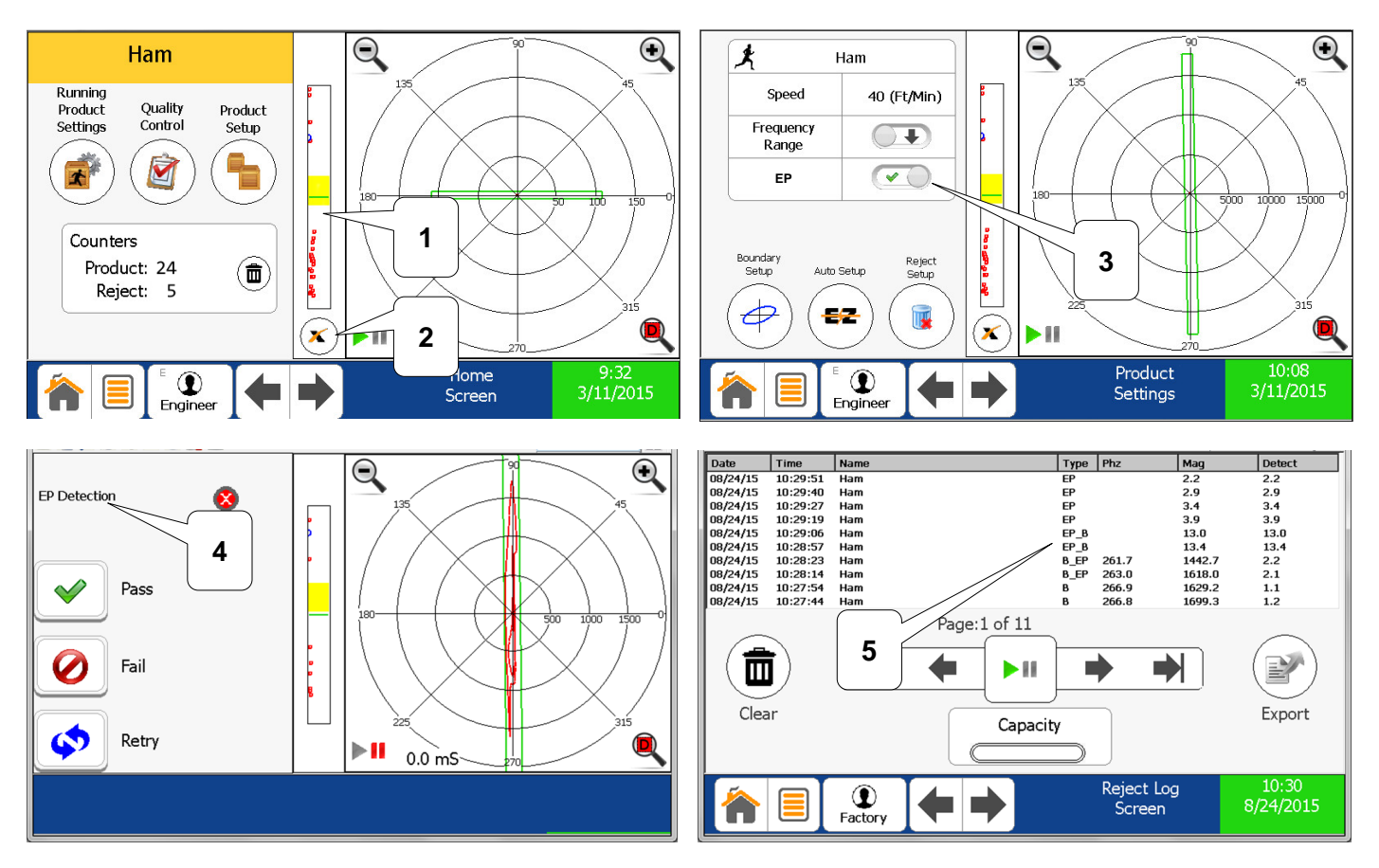

- **1. The Home Screen shows the EP bar graph for every product that is using EP detection.**
- **2. The EP bar graph provides an EP button to navigate to the Enhanced Platform page.**
- **3. The Product Settings screen provides the ability to turn EP detection on or off for each product.**
- **4. The Validation Screen now shows EP Detection as a possible result when performing a system validation on a given product.**
- **5. In the Reject Log there are four detection types:**
	- **1. "B" – A detection occurred on the Boundary only**
	- **2. "EP" – A detection occurred on EP only**
	- **3. "B\_EP" – A detection occurred on both Boundary and EP, with the Boundary detection being greater**
	- **4. "EP\_B" – A detection occurred on both Boundary and EP, with the EP detection being greater**

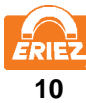

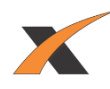

## **"HOW TO" USE AN EP4 TRIAL**

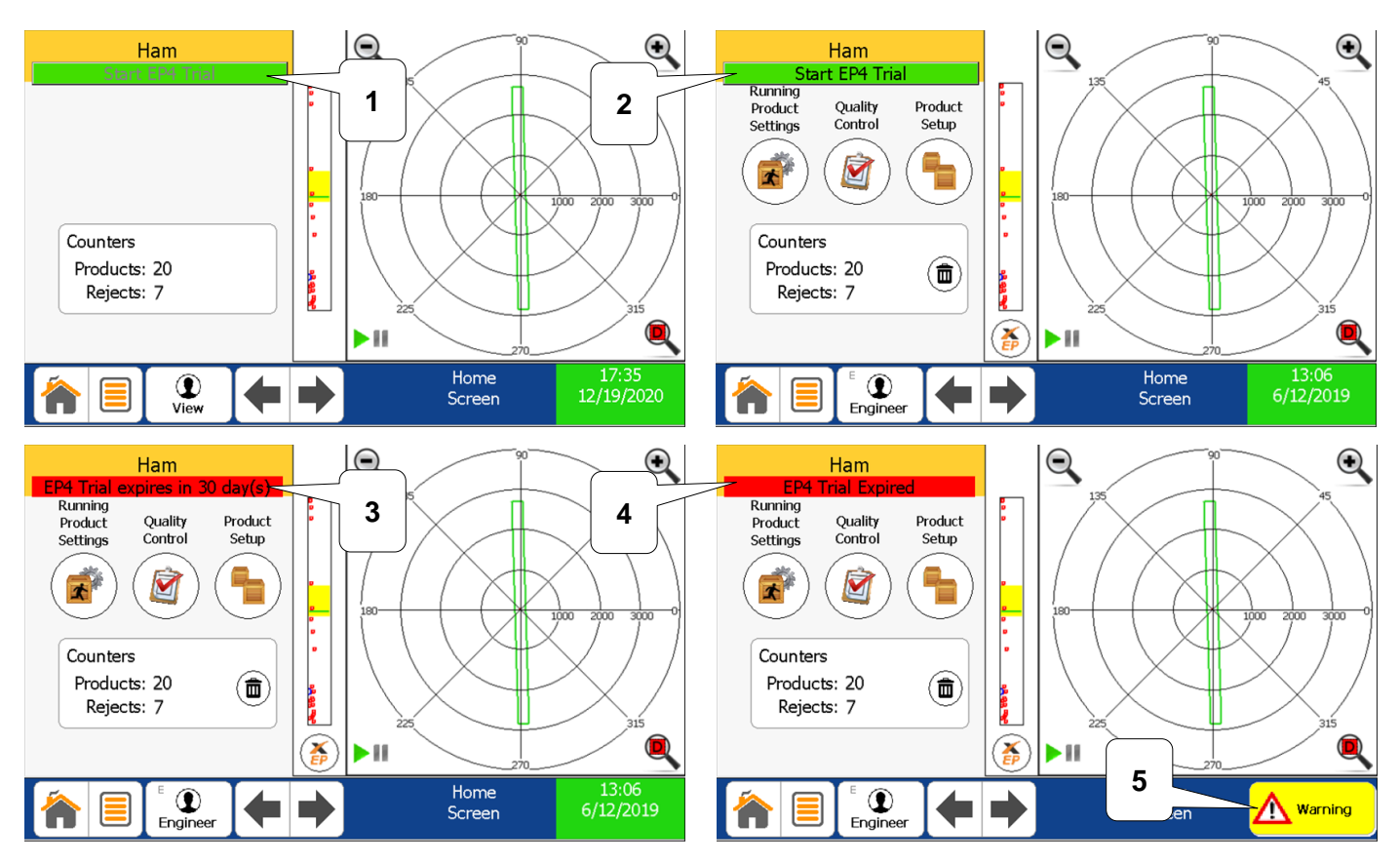

- **1. The "Start EP4 Trial" button is disabled due to the current user being at the "View" level.**
- **2. The "Start EP4 Trial" button is now enabled due to the current user being at the "Engineer" level.**
	- **1. The EP4 trial is only able to be activated at the "Engineer" level and up.**
	- **2. Once this button is pressed, the EP4 trial will be activated. This action can not be undone.**
- **3. After the EP4 trial is started, the home screen will display how much time is left before the trial expires.**
	- **1. When there are greater than 24 hours left on the trial, the number of full days will be displayed.**
	- **2. When there are 24 hours or fewer left on the trial, the number of hours will be displayed.**
- **4. After the EP4 trial evaluation period has expired, the home screen will display a message "EP4 Trial Expired".**
- **5. A warning will also be displayed any time a product utilizing EP4 detection is used after a trial expires or EP4 is removed from the machine. The customer's options to remove the warning are as follows:**
	- **1. Purchase EP4.**
	- **2. Turn off EP4 detection for any products utilizing EP4. If this is done, boundary only will be utilized.**
	- **3. Set up the products utilizing EP4 to use EP1 or EP2 instead.**
	- **4. Delete the products utilizing EP4.**

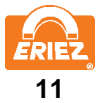

Note: Some safety waming labels or guarding may have been removed before photographing this equipment.<br>Eriez and Eriez Magnetics are registered trademarks of Eriez Manufacturing Co, Erie, PA ©2015 Eriez Magnetics All Righ

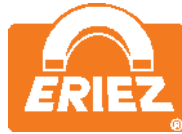

**World Authority in Separation Technologies** 

Headquarters: 2200 Asbury Road, Erie, PA 16506-1402 U.S.A. Telephone: 814/835-6000 • 800/345-4946 • Fax: 814/838-4960 • International Fax: 814/833-3348 Web Site: [http://www.eriez.com](http://www.eriez.com/) Email: [eriez@eriez.com](mailto:eriez@eriez.com)

Manufacturing Facilities: AUSTRALIA • BRAZIL • CANADA • CHINA • INDIA • JAPAN • MEXICO • SOUTH AFRICA • UNITED KINGDOM • UNITED STATES